Nun wechseln wir zu Ansicht Dimetrisch Südwest und schalten auf 3D Auswahl um. Die gedrehten Teile werden mit Drehung X um 90° gedreht. Die auftretende Warnmeldung kann ignoriert werden. Ergebnis: Zur besseren Übersichtlichkeit sind die Teile

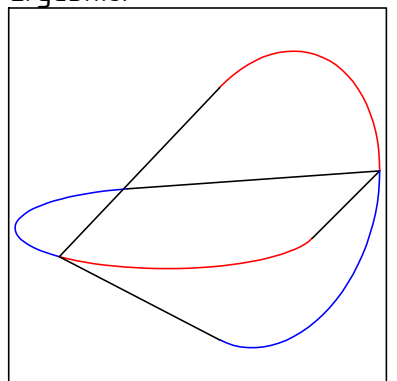

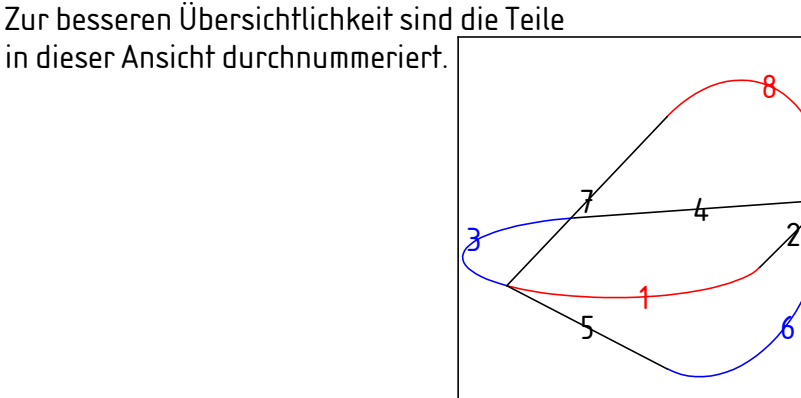

8

Nun wird mit dem Befehl "Erhebung" der Oloid erstellt. Dabei "Zusammengesetztes Profil" deaktivieren. Zur besseren Übersichtlichkeit habe ich jeden Schritt einzeln durchgeführt.

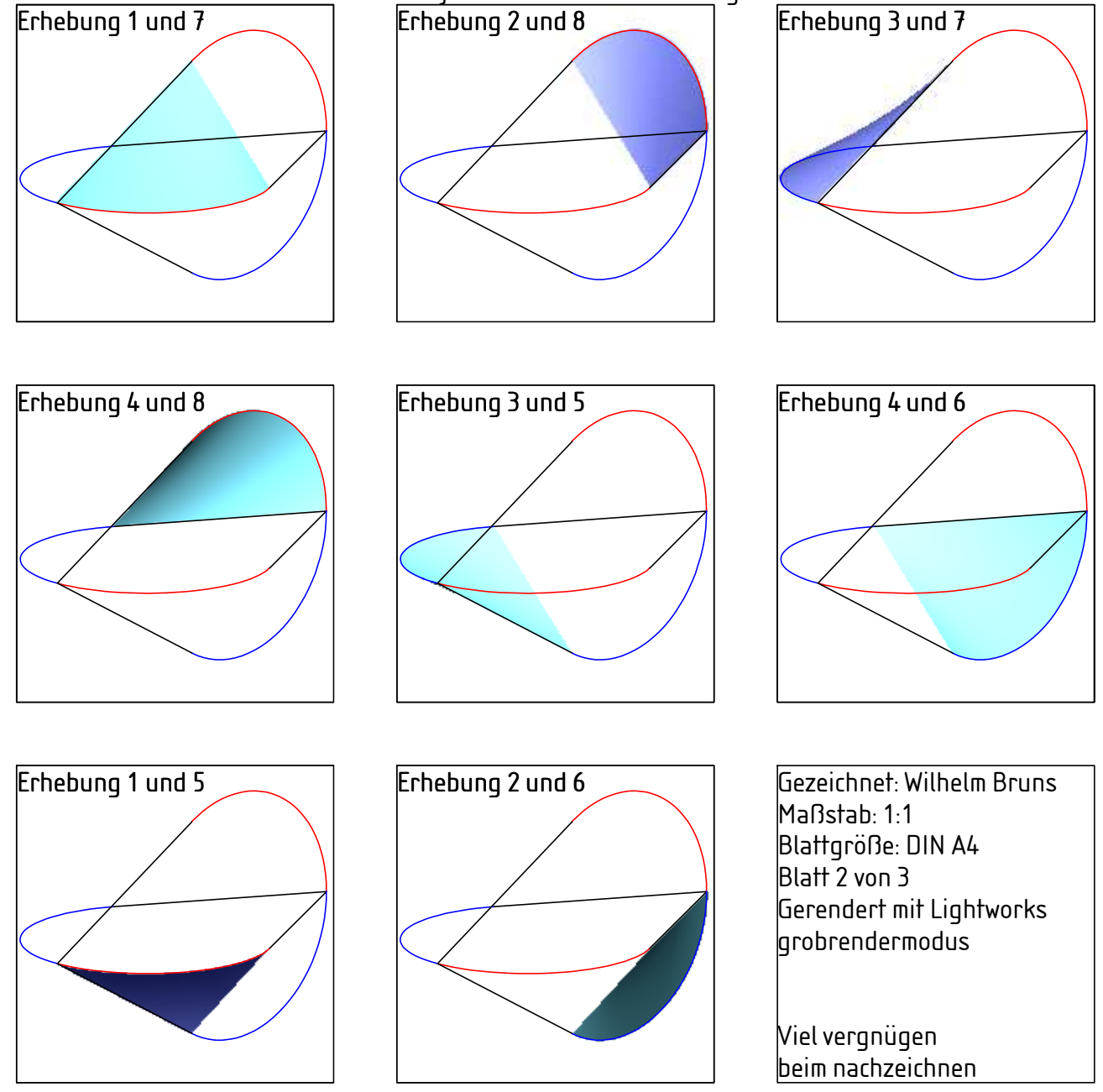